针对 Microsoft System Center Operations Manager 2007 R2/ **SP1** 和 System<br>Center Essentials 2007 SP1/  $\begin{array}{c}\n\text{O}(10^{-11} \text{m}) \\
\text{O}(10^{-11} \text{m}) \\
\text{O}(10^{-11} \text{m}) \\
\text{O}(10^{-11} \text{m}) \\
\text{O}(10^{-11} \text{m}) \\
\text{O}(10^{-11} \text{m}) \\
\text{O}(10^{-11} \text{m}) \\
\text{O}(10^{-11} \text{m}) \\
\text{O}(10^{-11} \text{m}) \\
\text{O}(10^{-11} \text{m}) \\
\text{O}(10^{-11} \text{m}) \\
\text{O}(10^{-11} \text{m}) \\
\text{O}(10^{-$ 2010 的 Dell Printer<br>neat Beek #E本 4.1 Management Pack 版本 4.1

# 《用户指南》

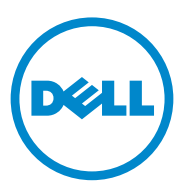

### 注和小心

△ 注: "注"表示可以帮助您更好地使用计算机的重要信息。

 $\bigwedge$  小心 $\cdot$  "小心"表示可能会损坏硬件或导致数据丢失,并说明如何避免此 类问题。

本说明文件中的信息如有更改,恕不另行通知。 © 2011 Dell Inc. 版权所有,翻印必究。

\_\_\_\_\_\_\_\_\_\_\_\_\_\_\_\_\_\_\_\_

未经 Dell Inc. 书面许可,严禁以任何形式复制这些材料。

本文中使用的商标:*Dell*™、 *DELL*™ 徽标、以及 *OpenManage*™ <sup>是</sup> Dell Inc. 的商标。 *Microsoft*®、*Vista*®,、*Windows*® <sup>和</sup> *Windows Server*® <sup>是</sup> Microsoft Corporation 在美国和其它国 家的商标或注册商标。

本说明文件中述及的其它商标和产品名称是指拥有相应商标和产品名称的公司或其制造的产 品。Dell Inc. 对不属于自己的商标和商品名称不拥有任何所有权。Dell 对外部网站及其内容 的可用性不负任何责任。

2011 年 10 月

# 目录

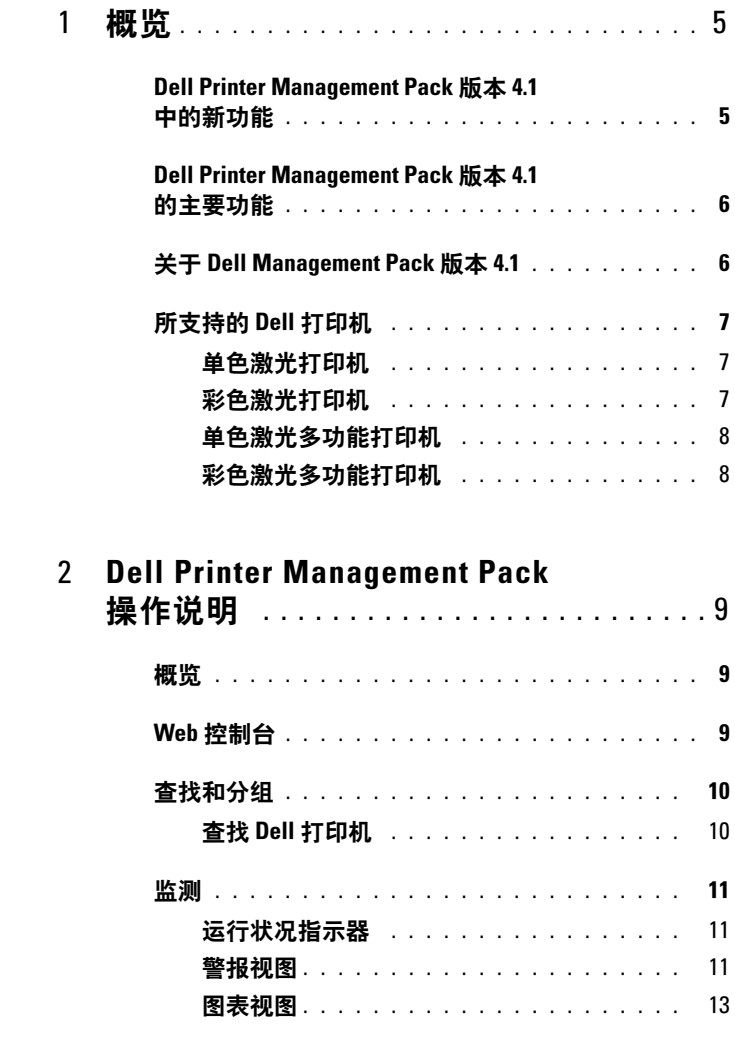

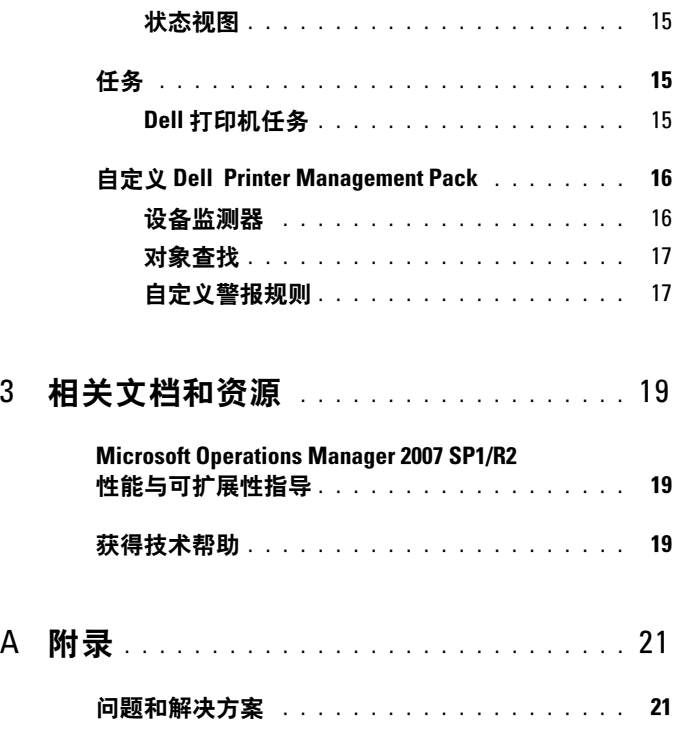

# <span id="page-4-0"></span>概览

Dell Printer Management Pack Suite 版本 4.1 与 Microsoft System Center Operations Manager (SCOM) 2007 SP1/R2 和 System Center Essentials (SCE) 2007 SP1/2010 环境 使您可管理、监测 Dell 打印机,并保障其可用 性。

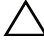

#### 小心:为避免数据丢失和破坏,在尝试此文档中的步骤前需保证拥有此产 品的相关知识和使用经验。

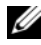

 $\mathscr{U}_A$  注: 与自解压可执行文件 Dell\_Printer\_Management\_Pack\_v4.1\_A00.exe 一起 打包的自述文件中包含关于软件和 Management Station 要求的最新信息以及 关于已知问题的信息。该自述文件也可从 support.dell.com/manuals 上获得。

# <span id="page-4-1"></span>Dell Printer Management Pack 版本 4.1 中的新 功能

Dell Printer Management Pack 版本 4.1 提供下列支持:

- 支持新型 Dell 打印机。要查看所支持的 Dell 打印机列表,请参见 [所支](#page-6-0) 持的 Dell [打印机](#page-6-0)
- 支持最新的固件

## <span id="page-5-0"></span>Dell Printer Management Pack 版本 4.1 的主要 功能

<sup>表</sup> 1-1 列出了 Dell Printer Management Pack 版本 4.1 的主要功能。

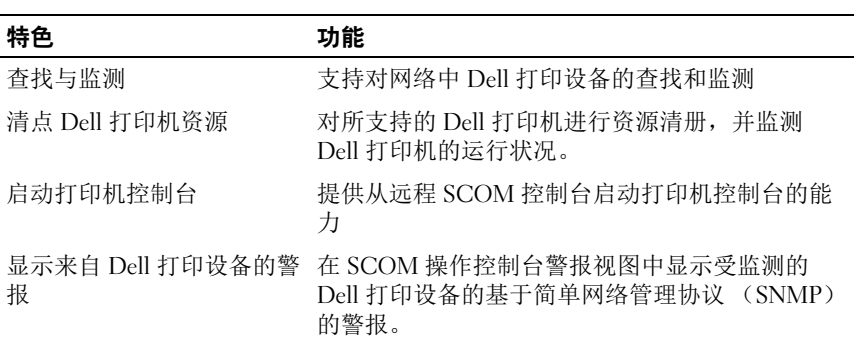

#### <sup>表</sup> 1-1. 主要特色与功能

# <span id="page-5-1"></span>关于 Dell Management Pack 版本 4.1

下列的表 1-2 说明了各 Management Pack 及其相赖性:

#### <sup>表</sup> 1-2. Management Pack 功能特性和依赖性

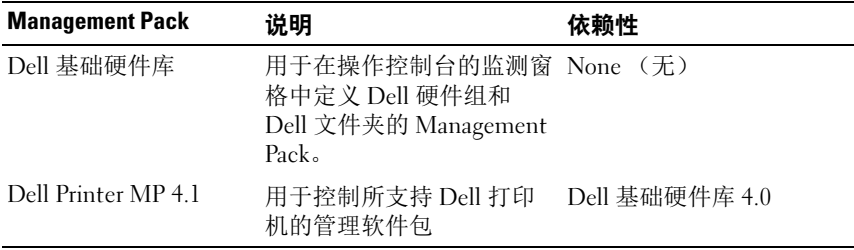

# <span id="page-6-0"></span>所支持的 Dell 打印机

Dell Printer Management Pack 版本 4.1 支持下列 Dell 打印机:

### <span id="page-6-1"></span>单色激光打印机

- $\bullet$  Dell 1130n
- $\bullet$  Dell 1135n
- Dell 1720dn
- Dell 2330dn
- Dell 2350dn
- Dell 2355dn
- Dell 3330dn
- Dell 3333dn
- Dell 3335dn
- $\bullet$  Dell 5210n
- $\bullet$  Dell 5230n/dn
- $\bullet$  Dell 5310n
- $\bullet$  Dell 5330dn
- Dell 5350dn
- Dell 5530dn
- Dell 5535dn
- Dell 7330dn

#### <span id="page-6-2"></span>彩色激光打印机

- Dell 1320c
- $\bullet$  Dell 1350cnw
- Dell 1355cn/cnw
- $\bullet$  Dell 2130cn
- Dell 2150cn/cdn
- Dell 2155cn/cdn
- $\bullet$  Dell 3010cn
- $\bullet$  Dell 3110cn
- $\bullet$  Dell 3130cn
- Dell 5130cdn
- Dell 7130cdn

#### <span id="page-7-0"></span>单色激光多功能打印机

- Dell 1815n
- Dell 2335dn

### <span id="page-7-1"></span>彩色激光多功能打印机

- Dell 1235cn
- Dell 2135cn
- Dell 2145cn
- Dell 3115cn

# <span id="page-8-0"></span>Dell Printer Management Pack <sup>操</sup> 作说明

# <span id="page-8-1"></span>概览

本章介绍可以在 Microsoft Systems Center Operations Manager (SCOM) <sup>或</sup> Systems Center Essentials (SCE) 上使用 Dell Printer Management Pack <sup>版</sup> <sup>本</sup> 4.1 执行的各项操作。

使用 Printer Management Pack 可以执行以下操作来管理 Dell 打印机:<br>● 查找和分组 Dell 打印机

- 查找和分组 Dell 打印机
- 查找 Dell 打印机属性信息
- 通过定期轮询提供 Dell 打印机的运行状况
- 远程启动打印机控制台
- 处理 SNMP 陷阱并提供相应的打印机陷阱知识库

# <span id="page-8-2"></span>Web 控制台

Web 控制台让您可以通过 Dell Printer Management Pack, 使用浏览器而 不是 Operations Manager 2007 控制台来监测和管理您的 Dell 设备。您不 必安装操作控制台便可使用 Web 控制台。使用 Web 控制台有以下限制:<br>● 为所有 Management Pack 仅提供监测功能

- 为所有 Management Pack 仅提供监测功能
- 控制台启动任务不可用
- 管理、撰写和报告功能不可用
- Personalize (个性化) 视图不可用
- 工具提示不可用

# <span id="page-9-0"></span>查找和分组

#### <span id="page-9-1"></span>查找 Dell 打印机

Dell 打印机可以归类为网络设备。要查找 Dell 打印设备,请确保设备显 示在 SCOM 操作控制台的 "Administration"(管理)部分的 "Network Devices"(网络设备)视图下面。

要将 Dell 打印机添加到"Network Devices"(网络设备)列表:

- 1 以 SCOM 或 SCE 管理组的 System Centers Operations Manager (SCOM) Administrators 角色的帐户登录系统。
- 2 在操作控制台中,单击"Administration"(管理)。
- 3 右键单击 "Administration"(管理)并从弹出式菜单中选择 Discovery Wizard (查找向导)。 随即出现 Introduction (简介)屏幕。

4 阅读说明并单击 Next (下一步)。

- 5 在 Computer and Device Management Wizard (计算机和设备管理向 导)菜单上, 选择 Network Devices (网络设备), 然后单击 Next (下一步)。
- 6 选择 "Advanced Computer Discovery"(高级计算机查找),选择 "Computer & Device Types"(计算机和设备类型)菜单中的 "Network Devices"(网络设备),然后单击 "Next"(下一步)。
	- 注: 在 SCOM 2007 R2 中, 在 "Computer & Device Types" (计算机和设 备类型)菜单中选择 "Network Devices"(网络设备),并单击 "Next" $(\nabla - \#)$ 。
- 7 键入您想扫描的 IP 地址范围的 Start (起始地址) 和 End (终止地 址)、 SNMP 团体字符串、然后选择 SNMP 版本。
- 8 单击 "Discover"(查找)。

显示 "Discovery Progress"(查找进度)页面。

- 9 在 "Select Objects to Manage"(选择要管理的对象)页中,选择您想 管理的设备,然后单击 "Next"(下一步)。
- 10 单击 Finish (完成)。

## <span id="page-10-0"></span>监测

Dell Printer Management Pack v4.1 使您可以监测查找到的 Dell 打印设备。 运行状况指示器有助您监测网络上 Dell 打印设备的运行状况。

您可使用下列视图监测 Dell 客户端系统:

- [警报视图](#page-10-2)
- [图表视图](#page-12-0)
- [状态视图](#page-14-0)

#### <span id="page-10-1"></span>运行状况指示器

<sup>表</sup> 2-1 列出的图标在操作控制台中指示找到的 Dell 打印设备的运行状况。 有关严重性波及详情,请参阅 [状态视图](#page-14-0)。

#### <sup>表</sup> 2-1. 严重性级别指示器

#### 图标 严重性级别

正常 / 良好。组件工作正常。

警告 / 不严重。探测器或其它监测设备检测到组件的读数超出或低于可接 △1 要的范围。组件仍然可以工作,但可能会发生故障。组件也可能是在故障 的状态下工作。

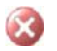

严重 / 故障 / 错误。组件已经发生故障, 或故障就要发生。组件需要立即 采取措施,可能需要更换它。数据可能已经丢失。

该特定组件未受监测。

服务不可用。 $\omega$ 

#### <span id="page-10-2"></span>警报视图

警报视图显示从 SCOM 或 SCE 所管理 Dell 打印机处接收的简单网络管 理协议 (SNMP) 陷阱警报。

[图](#page-11-0) 2-1 显示 SCOM 处理的从打印机收到的 SNMP 陷阱警报。

#### 警报视图

#### <span id="page-11-0"></span><sup>图</sup> 2-1. 警报视图

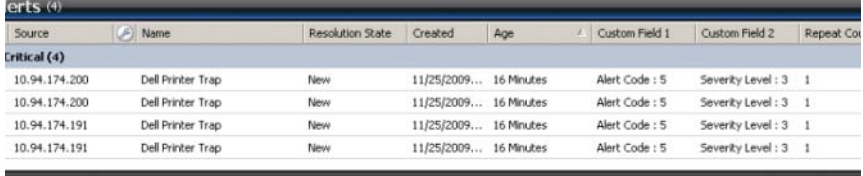

an item in the view above to display its details.

要查看所监测打印机的警报:

- 1 在操作控制台中,单击 Monitoring (监测)。
- 2 在左侧的"Monitoring"(监测)窗格中,导航至 Dell 文件夹并单击 该文件夹以显示不同视图。
- 3 单击 "Alerts Views"(警报视图) → "Printer Alerts"(打印机警 报)。

操作控制台在"Printer Alerts"(打印机警报)窗格中监测的所有 Dell 打印设备的警报。

- 4 在视图中选择项目以在 "Details View"(详情视图)窗格中显示其详 情。
	- 么 注: 可以使用"Details"(详情)视图中提供的链接查阅打印机陷阱的 《参考指南》来排除故障。复制链接并粘贴到浏览器中访问该指南。

#### <span id="page-12-0"></span>图表视图

图表视图显示网络上 SCOM 或 SCE 管理的所有 Dell 打印机的分层、图 形化表示形式。图表视图提供以下内容:

- 完整图表视图
- 打印机组

 $\mathbb{Z}$  注: 您可以从操作控制台的"Actions"(操作)窗格启动设备 / 组件特定的 …<br>[任务](#page-14-1)。有关启动任务的详情,请参阅任务。

#### 完整图表视图

#### <sup>图</sup> 2-2. 完整图表视图

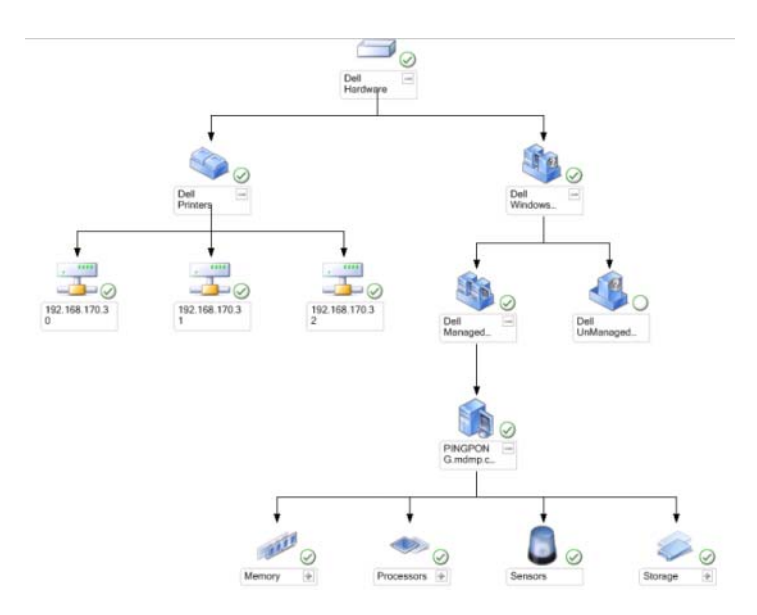

完整图表视图以图形化形式表示 SCOM 或 SCE 管理的所有 Dell 设备, 您 还可以通过它展开图表中的各个设备及其组件并验证它们的状态。可以用 完整图表视图查看 Dell 打印机的详情。

要使用完整图表视图:

- 1 在操作控制台中,单击 "Monitoring"(监测)。
- 2 在左侧的"Monitoring"(监测)窗格中,导航至 Dell 文件夹并单击 该文件夹以显示不同视图。
- 3 单击 "Diagram View" (图表视图) → "Complete Diagram View" (完整图表视图)。
- 4 选择图表中的一个组件,可在 "Detail View"(详情视图) 窗格中杳 看其详情。

#### Dell 打印机组视图

#### <sup>图</sup> 2-3. Dell 打印机组图表

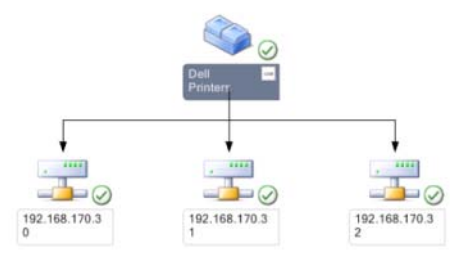

打印机组视图提供 SCOM/SCE 管理的所有 Dell 打印机的图形化表示形式, 您可以通过它展开图表中的各个打印机并验证它们的状态。此视图的根节点 是"Dell Printers"(Dell 打印机)组。

#### 要访问打印机组视图:

- 1 在操作控制台中,单击"Monitoring"(监测)。
- 2 在左侧的"Monitoring"(监测)窗格中,导航至 Dell 文件夹并单击 该文件夹以显示不同视图。
- 3 单击 "Diagram Views"(图表视图)→ "Printer Group"(打印机 组)。
- 4 在图表中选择一台打印机,可在 "Details View"(详情视图)窗格中 查看其详情。

#### **■注: 出于安全原因, SCOM 或 SCE 将 "Community String"(团体字符** 串)属性显示为编码字符值。

#### <span id="page-14-0"></span>状态视图

状态视图显示网络上由 SCOM 或 SCE 管理的的每个 Dell 设备的状态。 Dell Printers Management Pack 提供了一系列严重性等级指示器以帮助您 监测网络上 Dell 打印机的运行状况。

要访问 State View (状态视图):

- 1 在操作控制台中,单击 Monitoring (监测)。
- 2 在左侧的"Monitoring"(监测)窗格中,导航至 Dell 文件夹并单击 该文件夹以显示不同视图。
- 3 单击 "State View"(状态视图) → "Printer"(打印机)。 操作控制台在右窗格显示所有监测 Dell 打印机的状态。
- 4 选择一种状态可在 "Detail"(详情)视图中查看其详情。

## <span id="page-14-1"></span>任务

操作控制台的 "Actions"(操作)窗格中提供了任务。当您选择任何一 个 Dell 图表视图中的打印设备或组件时, "Actions"(操作)窗格中会出 现相关任务。

■ 注: 可以从图表视图、状态视图或警报视图运行任务。

#### <span id="page-14-2"></span>Dell 打印机任务

#### 启动打印机控制台

- 1 在操作控制台中,导航到 Dell 图表视图。
- 2 展开图表,并选择所需的 Dell 打印机。
- 3 在 "Actions"(操作)窗格中, 选择 "SNMP Network Device Tasks" (SNMP 网络设备任务) → "Launch Printer Console"(启动打印机 控制台)。

# <span id="page-15-0"></span>自定义 Dell Printer Management Pack

Dell Printer MP 允许自定义查找和监测 Dell 设备。可以自定义以下组件:

- 监测:评估所监测对象中可能出现的各种情况。这一评估的结果决定 目标的运行状况,以及所生成的警报。
- 对象查找:查找网络上需要监测的对象。 **△ 注:** 有关详情, 请参阅 SCOM 2007 SP1/ R2 说明文件。

#### <span id="page-15-1"></span>设备监测器

您可以利用覆盖来自定义 Dell Printer Management Pack 设备监测器的以 下参数:

• "Enabled"(已启用):让您可以启用或禁用监测器。您可以将 "Override Setting"(覆盖设置)设定为 True 或 False 。

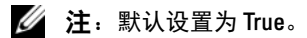

- "Interval in Seconds" (间隔 [秒 ]): Dell Management Pack 轮询 Dell 设备以检查组件运行状况的频率 (秒)。默认值为 3600 秒 (60 分 钟)。
- "Unit Monitor"(设备监测器):该监测器由配置为 IntervalSeconds 的定期轮询触发。此属性的默认值为 21600 秒, 即 6 小时。 这是打印机可用情况的设备监测器,表示 Dell 打印机的运行状况。

#### <span id="page-16-0"></span>对象查找

您可以利用覆盖来自定义以下 Dell Printer Management Pack 查找参数:

• "Enabled"(已启用):让您可以启用或禁用查找。您可以将 "Override Setting"(覆盖设置)设定为 True (是)或 False (否)。

**么 注: 默认设置为 True (是)。** 

• Interval in Seconds (间隔 [秒 ]): 指定 Dell Management Pack 发现 Dell 客户端系统的组件实例和属性的频率 (秒)。此属性的默认值为 86400 秒, 即 24 小时。

#### <span id="page-16-1"></span>自定义警报规则

通过设置规则的覆盖参数,可以自定义警报规则。要自定义规则:

- 1 在操作控制台中,单击"Authoring"(撰写)选项卡。
- 2 在 "Authoring"(撰写)窗格的 "Management Packs"(管理包)下 选择 "Rules"(规则)。
- 3 在"Rules"(规则)窗格中, 选择"Dell Printer instance"(Dell 打 印机实例)并选择规则。
- 4 右键单击规则并选择"Overrides"(覆盖)选项。
- 5 选择 "Disable the Rule"(禁用规则)和任何子选项来禁用规则。
- 6 选择 "Override the Rule"(覆盖规则)和任何子选项来设置规则的覆 盖参数。

还可以更改规则的"Severity"(严重性)设置。

7 单击 "OK"(确定)对规则应用覆盖参数, 或单击 "Cancel"(取 消)以取消更改。

# <span id="page-18-0"></span>相关文档和资源

本章列出了帮助您使用 Dell Printer Management Pack 版本 4.1 的文档和 参考文件的详细信息

## <span id="page-18-1"></span>Microsoft Operations Manager 2007 SP1/R2 性能 与可扩展性指导

为达到最佳性能,请在不同 Management Servers 上部署设备专用的 Dell Management Pack。

有关 Microsoft 关于可扩展性的建议,请参阅 Microsoft 网站 http://support.microsoft.com/kb/975057。

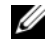

**么注:**要改善性能,请确保 Operations Manager Database (操作管理员数据 库)中的 Autogrow Option (自动增长选项)已启用。

# <span id="page-18-2"></span>获得技术帮助

如果不明白本指南中说明的程序或者您的产品没有按照预期运行,您可以 随时寻求各种帮助。有关详请,请参阅系统 《硬件用户手册》中的 "获 得帮助"。

此外,还提供 Dell 企业培训和认证。有关详情,请参阅 dell.com/training。并非在所有地区均提供此项服务。

#### 20 | 相关文档和资源

# <span id="page-20-0"></span>附录

# <span id="page-20-1"></span>问题和解决方案

下表列出了已知问题、解决方案和问题适用的对象。

#### <sup>表</sup> A-1. 问题和解决方案

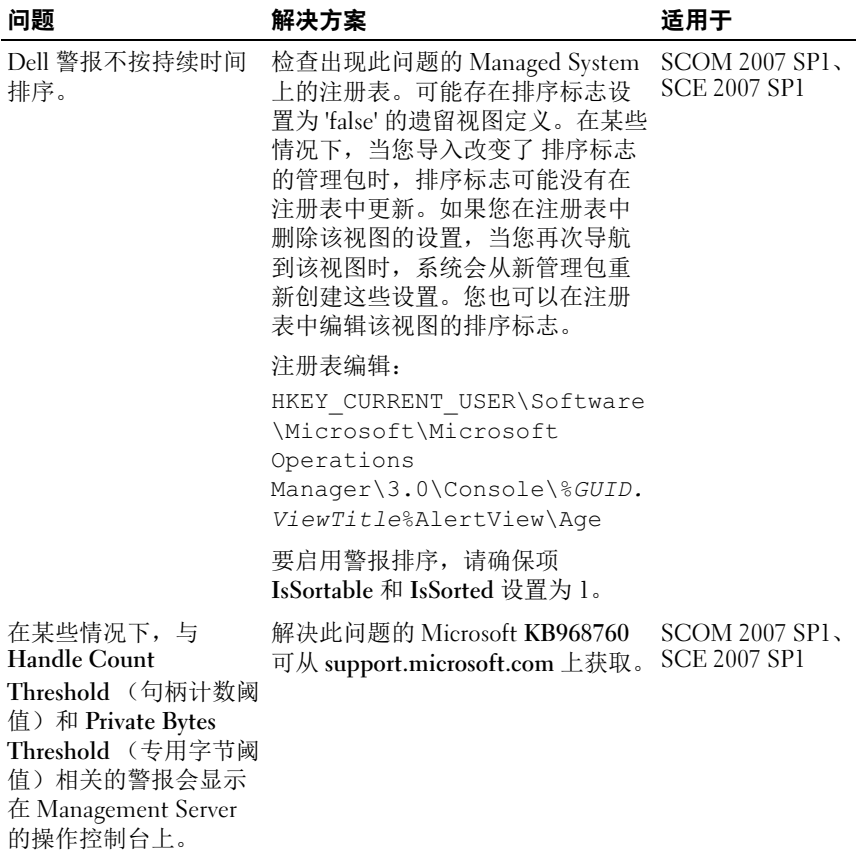

#### <sup>表</sup> A-1. 问题和解决方案

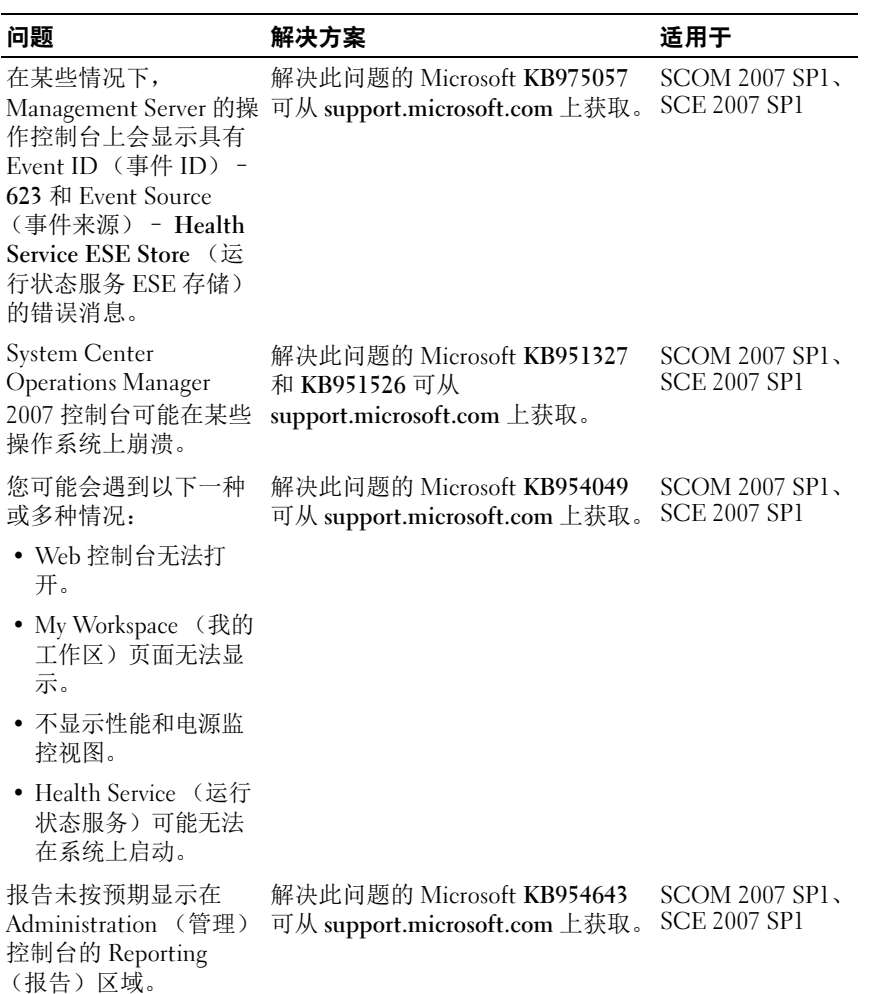

### <sup>表</sup> A-1. 问题和解决方案

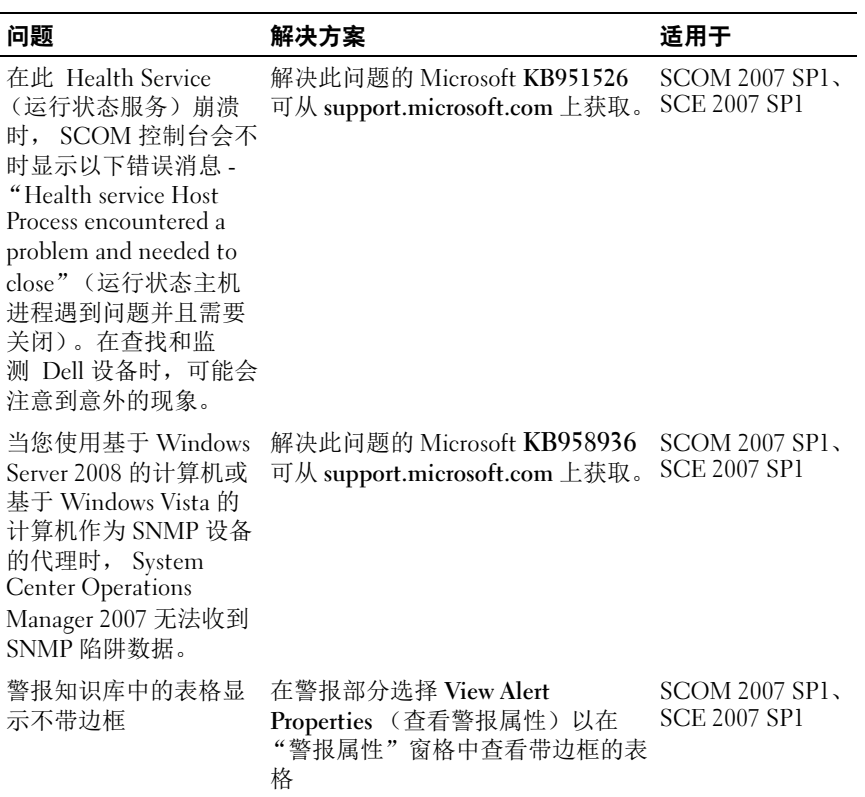

#### 24 | 附录